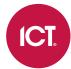

# PRT-WX-DIN-1D

# Protege WX DIN Rail Single Door Controller

Installation Manual

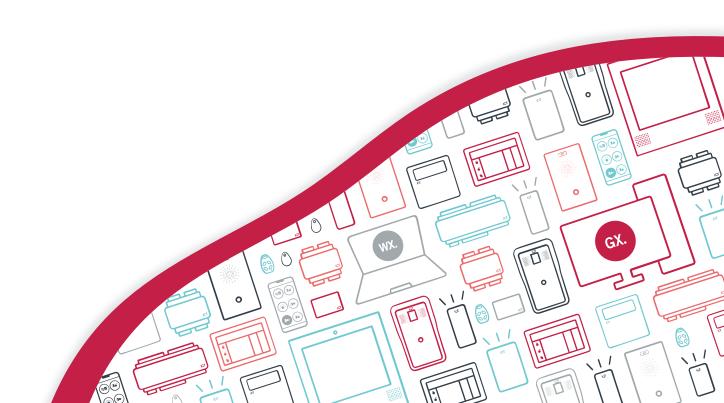

The specifications and descriptions of products and services contained in this document were correct at the time of printing. Integrated Control Technology Limited reserves the right to change specifications or withdraw products without notice. No part of this document may be reproduced, photocopied, or transmitted in any form or by any means (electronic or mechanical), for any purpose, without the express written permission of Integrated Control Technology Limited. Designed and manufactured by Integrated Control Technology Limited, Protege® and the Protege® Logo are registered trademarks of Integrated Control Technology Limited. All other brand or product names are trademarks or registered trademarks of their respective holders.

Copyright © Integrated Control Technology Limited 2003-2021. All rights reserved.

Last Published: 16-Jul-21 11:56 AM

# Contents

| Introduction                          | 6  |
|---------------------------------------|----|
| Single Door Controller Editions       | 6  |
| Installation Requirements             | 7  |
| Grounding Requirements                | 8  |
| Safety Grounding                      | 8  |
| Earth Ground Connection               | 8  |
| Mounting                              | 10 |
| Removal                               | 10 |
| Connections                           | 11 |
| Power Requirements                    |    |
| Auxiliary Outputs                     | 13 |
| Power over Ethernet (PoE)             | 13 |
| Encrypted Module Network              | 14 |
| Module Wiring                         | 14 |
| End of Line (EOL) Resistors           | 15 |
| Backup Battery                        | 15 |
| Ethernet 10/100 Network Interface     | 16 |
| Door Access Control                   | 17 |
| RS-485 Reader Locations               | 17 |
| RS-485 Reader Connection (Entry Only) | 17 |
| RS-485 Reader Connection (Entry/Exit) | 18 |
| Door Contact Connection               | 19 |
| Lock Output Connection                | 19 |
| Programming the Onboard Reader        | 20 |
| Inputs                                | 21 |
| EOL Resistor Value Options            | 21 |
| Duplex Inputs                         | 22 |
| Trouble Inputs                        | 23 |
| Outputs                               | 24 |
| Configuration                         | 25 |
| Logging In for the First Time         | 25 |
| Creating a Secure Password            | 25 |
| Registering Your Controller           | 26 |
| Set the Controller Time               | 26 |
|                                       |    |

| Configuring the IP Address                         | 27 |
|----------------------------------------------------|----|
| Setting Up Integrated DDNS                         | 28 |
| Setting Up an HTTPS Connection                     | 29 |
| Connectivity Requirements for HTTPS                | 29 |
| Third-Party Certificate                            | 31 |
| Self-Signed Certificate                            | 33 |
| Maintaining Your System                            | 36 |
| Signing In                                         | 36 |
| Home Page                                          | 36 |
| System Settings                                    | 37 |
| Settings   Configuration                           | 38 |
| Settings   Options                                 | 38 |
| Settings   Email                                   | 39 |
| Settings   Custom Reader Format                    | 40 |
| Settings   Security Enhancement                    | 40 |
| Operators                                          | 41 |
| Roles                                              | 42 |
| Backing Up and Restoring Controller Programming    | 42 |
| Upgrading Application Software and Module Firmware | 43 |
| Setting the IP Address from a Keypad               | 45 |
| Temporarily Defaulting the IP Address              | 45 |
| Defaulting a Controller                            | 46 |
| LED Indicators                                     | 48 |
| Power Indicator                                    | 48 |
| Status Indicator                                   | 48 |
| Fault Indicator                                    | 48 |
| PoE Power Indicator                                | 48 |
| Battery Indicator                                  | 49 |
| Ethernet Link Indicator                            | 49 |
| Reader Data Indicators                             | 49 |
| Relay Indicator                                    | 49 |
| Input Indicators                                   | 50 |
| Mechanical Diagram                                 | 51 |
| Mechanical Layout                                  | 52 |
| Technical Specifications                           | 53 |
| New Zealand and Australia                          | 55 |
| Intruder Detection Maintenance Routine             |    |
|                                                    |    |

| Peripheral Devices                         | 55 |
|--------------------------------------------|----|
| Testing Frequency                          | 55 |
| Recommended Routine Maintenance Procedures | 56 |
| European Standards                         | 59 |
| UK PD 6662:2017 and BS 8243                | 6C |
| FCC Compliance Statements                  | 61 |
| Industry Canada Statement                  | 62 |
| Disclaimer and Warranty                    | 63 |

# Introduction

The Protege WX DIN Rail Single Door Controller is the central processing unit of the Protege WX System. It communicates with all system modules, stores all configuration and transaction information, processes all system communication, and reports alarms and system activity to a monitoring station or remote computer.

Flexible module network architecture allows large numbers of modules to be connected to the RS-485 module network. Up to 250 modules can be connected to the Protege system in any combination to the network, over a distance of up to 900M (3000ft). Further span can be achieved with the use of a network repeater module.

The current features of the controller include:

- Internal industry-standard 10/100 ethernet
- 32 Bit advanced RISC processor with 2Gb total memory
- Encrypted module network using RS-485 communication
- NIST Certified AES 128, 192 and 256 Bit encryption
- Factory loaded HTTPS certificate
- OSDP configurable RS-485
- 2 high security monitored inputs
- Industry standard DIN rail mounting

## Single Door Controller Editions

There are two editions of the PRT-WX-DIN-1D Controller:

- The PRT-WX-DIN-1D can be supplied power from a 12V DC power supply connected to the N+ and Nterminals
- The PRT-WX-DIN-1D-POE can be supplied power from a 12V DC power supply connected to the N+ and N-terminals OR from a power over ethernet (PoE) router via the onboard ethernet terminal.

The features specific to the PoE interface described in this manual are only relevant if using the appropriate edition.

# Installation Requirements

This equipment is to be installed in accordance with:

- The product installation instructions
- AS/NZS 2201.1 Intruder Alarm Systems
- The Local Authority Having Jurisdiction (AHJ)

# **Grounding Requirements**

An effectively grounded product is one that is intentionally connected to earth ground through a ground connection or connections of sufficiently low impedance and having sufficient current-carrying capacity to prevent elevated voltages which may result in undue hazard to connected equipment or to persons.

Grounding of the Protege system is done for three basic reasons:

- 1. Safety
- 2. Component protection
- 3. Noise reduction

## Safety Grounding

The object of safety grounding is to ensure that all metalwork is at the same ground (or earth) potential. Impedance between the Protege system and the building scheme ground must conform to the requirements of national and local industrial safety regulations or electrical codes. These will vary based on country, type of distribution system and other factors. The integrity of all ground connections should be checked periodically.

General safety dictates that all metal parts are connected to earth with separate copper wire or wires of the appropriate gauge.

### Earth Ground Connection

The DIN rail enclosure and the DIN rail modules must be grounded to a suitable single-point earth ground connection in the installation. A minimum 14AWG solid copper wire (or thicker, in accordance with local authorities) shall be used from the Protege system's earth connection points.

The DIN rail enclosure includes an earth ground single-point link connection via the metallic enclosure. This single-point link is the Protege system's earth ground. All modules that have earth ground connections and that are installed in the same enclosure shall be connected to this single point. A single-point earth ground connection avoids the creation of ground loops in the system and provides a single reference point to earth ground.

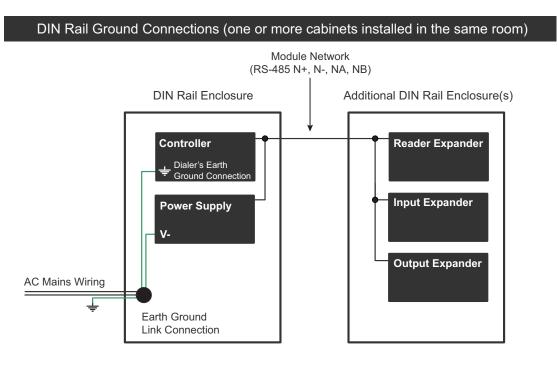

#### DIN Rail Ground Connections (multiple cabinets in different rooms, sectors, or buildings)

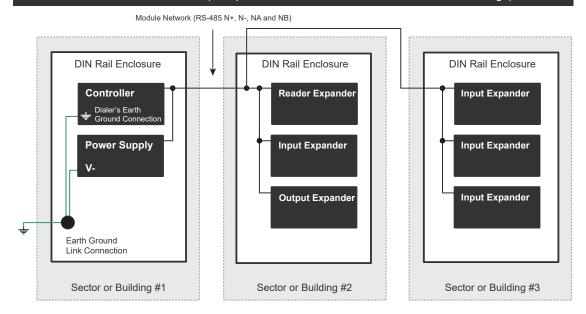

Note that the DIN rail enclosure earth terminal is connected to the power supply V- terminal.

There must be only **one** single earth grounding point per system.

# Mounting

Protege DIN rail modules are designed to mount on standard DIN rail either in dedicated DIN cabinets or on generic DIN rail mounting strip.

When installing a DIN rail module, ensure that there is adequate clearance around all sides of the device and that air flow to the vents of the unit is not restricted. It is recommended that you install the module in a location that will facilitate easy access for wiring. It is also recommended that the module is installed in an electrical room, communication equipment room, secure cabinet, or in an accessible area of the ceiling.

- 1. Position the DIN rail module with the labeling in the correct orientation.
- 2. Hook the mounting tabs (opposite the tab clip) under the edge of the DIN rail.
- 3. Push the DIN rail module against the mount until the tab clips over the rail.

### Removal

A Protege DIN rail module can be removed from the DIN rail mount using the following steps:

- 1. Insert a flat blade screwdriver into the hole in the module tab clip.
- 2. Lever the tab outwards and rotate the unit off the DIN rail mount.

# Connections

# **Power Requirements**

Power is supplied to the controller by a 12V DC power supply connected to the N+ and N- terminals. The controller does not contain internal regulation or isolation and any clean 12V DC supply is suitable for this purpose.

Termination of wiring to the module while power is applied or the battery is connected may cause serious damage to the unit and will VOID ALL WARRANTIES OR GUARANTEES.

Power the unit only after all wiring, configuration and jumper settings are completed.

A battery backup must be connected to the module network to provide a monitored supply. The battery plays an important role in power conditioning and provides a continuous source of power in the event of a power outage.

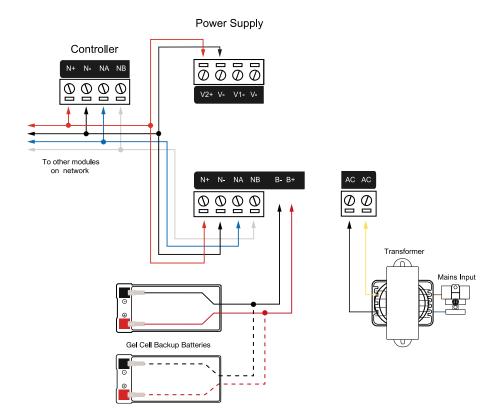

**Example 2A Power Supply Connection:** 

#### **Example 4A Power Supply Connection:**

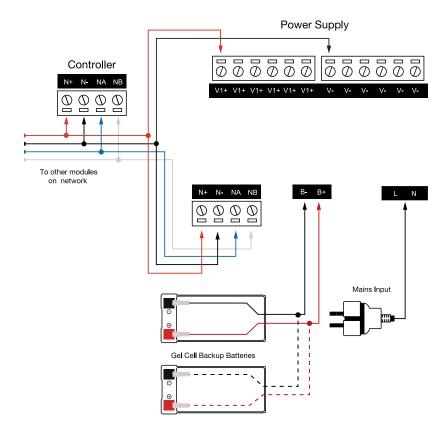

In a small installation this same power supply can be used to supply the module network as well, so long as the maximum load of the power supply is not exceeded. In larger installations, the power supply may need to be split to allow for load sharing between several supplies.

To comply with EN 50131-1 only one battery can be connected and monitored per system. If more capacity is required a single larger battery must be used.

#### **Example Multiple PSU Connection:**

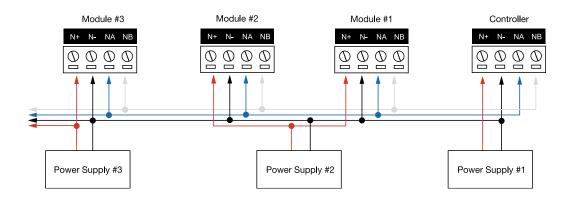

When using multiple power supplies it is important to ensure that all ground connections (V-) are connected between all power supplies and that no power connections (V+) are connected between any power supplies.

### **Auxiliary Outputs**

The auxiliary outputs (S-S+) of the controller can be used to supply other equipment. Note that there is no onboard regulation or isolation for these outputs - they are a fused feed-through from the N+ N- input terminals. When using these outputs to supply other devices, be sure not to exceed the rating of the internal fuses as outlined in the Technical Specifications.

### Power over Ethernet (PoE)

#### PoE models only

Power can be supplied to the controller by a PoE router connected to the ethernet terminal.

There are two types of PoE routers available:

- Low Power Type 1 (PoE) IEEE 802.3af, 12.95W Deliverable
- High Power Type 2 (PoE+) IEEE 802.3at, 25.5W Deliverable

When using a PoE router as the power source to the controller, the N+ and N- terminals become the network outputs that can be used for powering the module network. The auxiliary outputs (S- S+) should be used for powering readers and auxiliary loads such as locks.

The use of a High Power Type 2 (PoE+) router is necessary when the controller is required to supply a combined auxiliary load of more than 600mA.

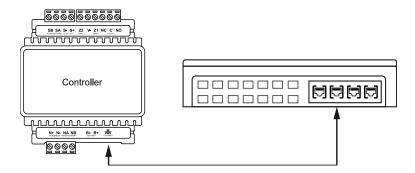

When using a PoE router as power source for the controller, the rating for the auxiliary outputs (S-S+) will be different to those when the controller is being powered by an Integrated Control Technology power supply or a 12V DC supply. Please refer to the values outlined in the Technical Specifications below for more details.

# **Encrypted Module Network**

The controller incorporates encrypted RS-485 communications technology. Connection of the communications should be performed according to the following diagram.

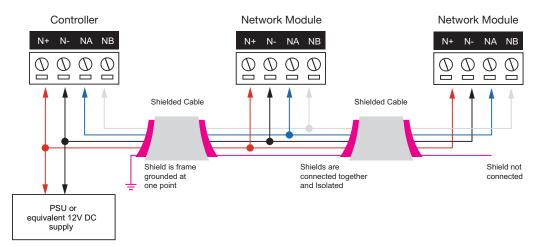

Always connect the controller's NA and NB terminals to the NA and NB terminals of the expansion devices and keypads. The N+ and N- must connect to a 12V power supply source capable of supplying the peak current drawn by all modules. If a shielded cable is used, the shield must be connected at only one end of the cable. **DO NOT** connect a shield at both ends.

The 12V N+ and N- communication input must be supplied from only **one** point. Connections from more than one 12V supply may cause failure or damage to the unit or the device supplying network power. Make sure that the power supply can supply enough current for the peak load drawn by **all modules** connected to the 12V supply, including the controller itself.

## Module Wiring

The recommended module network wiring specifications are:

- Belden 9842 or equivalent
- 24AWG twisted pair with characteristic impedance of 120 ohm
- Maximum total length of cable is 900m (3000ft)
- CAT5e / CAT6 are also supported for data transmission when using ground in the same cable (to a maximum length of 100m (328ft))

Warning: Unused wires in the cable must not be used to carry power to other devices.

### End of Line (EOL) Resistors

First Module on RS-485 Network

The 330 ohm EOL (End of Line) resistor provided in the accessory bag **must** be inserted between the NA and NB terminals of the **first** and **last** modules on the RS-485 network. These are the modules physically located at the ends of the RS-485 network cabling.

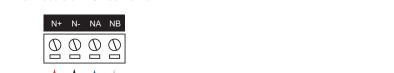

330R

To Next

Module

N+ N- NA NB

O O O O

3330R

Last Module on RS-485 Network

**Backup Battery** 

#### PoE models only

It is recommended that a minimum of a 7Ah battery is used as the main backup battery. From the accessory bag provided, connect the RED and BLACK battery termination wires to the B+ and B- plugs. Connect the spade terminals to the battery as shown below. Connection of the battery in reverse will not damage the controller but will cause the battery fuse (5A resettable fuse) to open, requiring resetting by removal of all connections to the B+ and B- plugs for approximately 30 seconds.

From

Previous

Module

#### Single Door Controller with PoE Battery Connection:

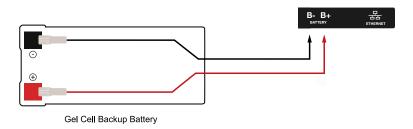

#### Warning:

- Only attach standard lead acid batteries.
- Do not connect the battery wires or B+ and B- plugs of the module to any other ancillary device (siren, lock, mag clamp, etc.).
- An incorrect connection may cause erroneous faults or serious damage to the module and will VOID ALL WARRANTIES OR GUARANTEES.

The battery test procedure uses a special algorithm to prevent deep discharge and increase battery endurance. A dynamic battery test is performed every ten minutes when mains power is present and a battery condition alarm will be generated if the battery is either disconnected or shows poor capacity. Battery fault conditions will activate the battery trouble input associated with the address assigned to the controller.

In addition to the dynamic battery test procedure, the controller performs a battery presence test every 60 seconds, which determines whether the presence of a backup battery is detected. Similarly, a battery condition alarm will be generated and the battery trouble input associated with the address assigned to the controller will also be activated.

To comply with EN 50131-1 only one battery can be connected and monitored per system. If more capacity is required a single larger battery must be used.

# Ethernet 10/100 Network Interface

The communication between the Protege system and the controller uses a 10/100 ethernet network operating the TCP/IP protocol suite. The IP address of the controller can be configured using an LCD keypad terminal or via the built-in web interface. The default IP address is set to a static address of 192.168.1.2 with a subnet mask of 255.255.255.0. These IP address settings are commonly used for internal networks.

Installing the module on an active network requires knowledge of the configuration and structure for the network. Always consult the network or system administrator and ask them to provide you with a fixed IP address that can be assigned to the module.

When installing an ethernet connection the module should be interfaced using a standard segment (<100m in length) and should be connected to a suitable ethernet hub or switch:

#### Ethernet 10/100 Switch Hub Connection:

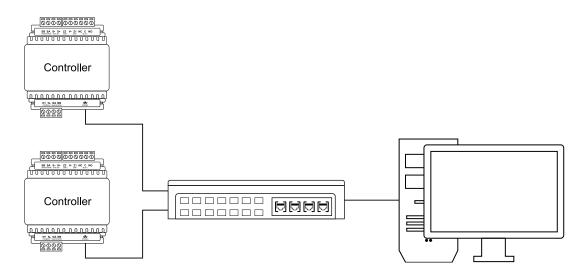

Temporary direct connections can be used for onsite programming by using a standard ethernet cable.

#### Ethernet 10/100 Direct Connection:

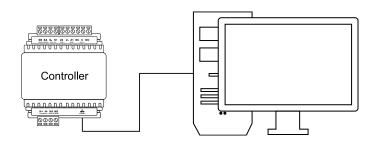

# **Door Access Control**

The controller provides onboard access control allowing the connection of up to two RS-485 readers (configured for entry and exit) to a single door.

The recommended cable types for RS-485 are:

- Belden 9842 or equivalent
- 24 AWG twisted pair with characteristic impedance of 120ohm

#### Important:

- The card reader must be connected to the module port using a shielded cable.
- Do not connect the shield to an AUX-, OV or V- connection on the module.
- Do not join the shield and black wires at the reading device.
- Do not connect the shield to any shield used for isolated communication.
- The shield connection must only be connected at one end of the cable in the metallic enclosure (frame grounded).

All ICT readers are shipped with single LED mode set as default and are fully compatible with the Protege system, such as tSec Standard Readers, tSec Mini Readers, etc.

### **RS-485** Reader Locations

As two RS-485 readers can be connected to the same RS-485 reader port, configuration of the **green** and **orange** wires uniquely identifies the reader, and determines which is the entry reader and which is the exit reader.

| Location | Configuration                                |
|----------|----------------------------------------------|
| Entry    | Green and orange wires <b>not</b> connected. |
| Exit     | Green and orange wires connected together.   |

## RS-485 Reader Connection (Entry Only)

The following diagram shows the connection of a single RS-485 reader connected in entry only mode.

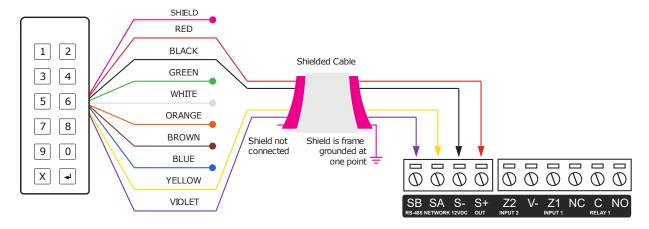

When the green and orange wires are not connected together, the reader defaults to an entry reader.

# RS-485 Reader Connection (Entry/Exit)

The following diagram shows the connection of two RS-485 readers connected to provide an entry/exit configuration.

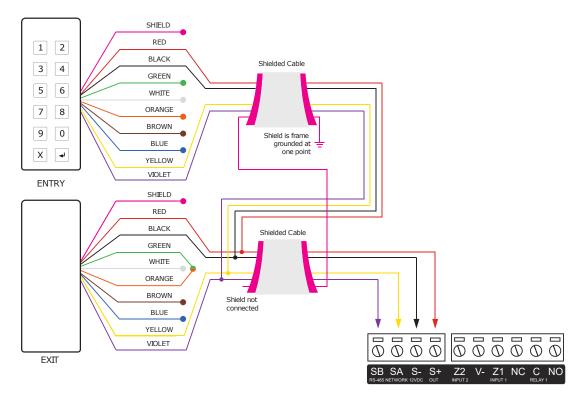

The exit reader has the **green** and **orange** wires connected together.

A 330 ohm EOL (End of Line) resistor may be required to be inserted between the NA and NB terminals of the reader and a second 330 ohm EOL resistor must then be inserted between the source NA and NB terminals at the other end of the wiring.

### **Door Contact Connection**

The controller allows the connection of 2 contacts for monitoring and controlling the door.

#### Typical Configuration of Door Monitoring Contacts:

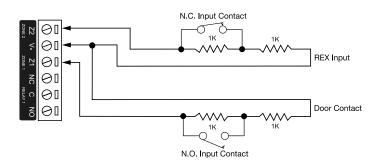

Each of these inputs can be used for either the door function that is automatically assigned or as a general purpose input. If used as general purpose inputs, make sure the inputs are not defined in the onboard reader setup.

| Input   | Access Control Function | Default Setting      |
|---------|-------------------------|----------------------|
| Input 1 | Door Contact, Port 1    | Door Contact, Port 1 |
| Input 2 | REX Input, Port 1       | REX Input, Port 1    |

When connected the REX input can be programmed to operate regardless of the door contact state. The REX input can also be programmed to recycle the door alarm time to prevent nuisance alarms when the door is held open to permit longer entry.

# **Lock Output Connection**

The controller provides a connection for an electric strike lock using the integrated relay.

To use the lock output in conjunction with the onboard reader, the lock output for the door associated with the reader port must be configured to be the desired lock output on the controller. This is not configured by default.

#### **Typical Lock Output Connection:**

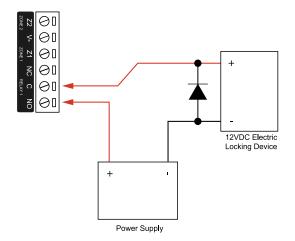

# Programming the Onboard Reader

The onboard reader is programmed in exactly the same way as any other reader module. It can be thought of as if it were a normal reader expander module on a separate circuit board. The onboard reader of a Protege WX controller is programmed as a reader expander with an address of 1.

The onboard reader uses inputs 1 and 2 as its door contact and REX respectively. Any inputs that are not configured for used with the onboard reader may be used as general purpose inputs. If you wish to use an access control input as a general input, you will need to disable the associated function input in the door programming section of the Protege user interface.

The default settings are shown in the following table:

| Input   | Access Control Function | Default Setting      |
|---------|-------------------------|----------------------|
| Input 1 | Door Contact, Port 1    | Door Contact, Port 1 |
| Input 2 | REX Input, Port 1       | REX Input, Port 1    |

The controller's onboard reader port supports an RS-485 reader interface, allowing ICT RS485 readers to be configured. This can be set in the **Expanders | Reader Expanders** menu.

# Inputs

The controller has 2 onboard inputs for monitoring the state of devices such as magnetic contacts and motion detectors. Devices connected to the inputs can be installed to a maximum distance of 300m (1000ft) from the module when using 22 AWG wire.

Inputs can be programmed. Inputs CP001:01 and CP001:02 represent the controller's onboard inputs. Additional inputs are supported through the use of expansion modules.

The controller supports normally opened and normally closed configurations with or without EOL resistors. When using an input with the EOL resistor configuration, the controller generates an alarm condition when the state of an input changes between open and closed and generates a tamper alarm condition when a wire fault (short circuit) or a cut wire (tampered) in the line occurs. Inputs default to require the EOL resistor configuration.

**EOL Resistor Input Configuration:** 

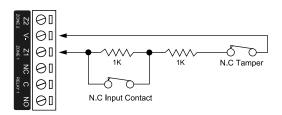

Inputs 1 and 2 can operate as either general purpose inputs or as onboard reader inputs. If used as general purpose inputs you must ensure that they are not defined in the onboard reader set up.

Each input can use a different input configuration. To program a large number of inputs with the same configuration use the multiple selection feature within the Protege software.

When using the 'No Resistor' configuration the controller only monitors the opened and closed state of the connected input device, generating the alarm (open) and restore (closed/sealed) conditions.

No EOL Resistor Input Configuration:

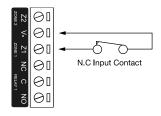

# **EOL Resistor Value Options**

When using EOL resistor configuration, the EOL resistor option must be configured based on the site requirements. Note that these resistor options are supported on the controller but not all resistor options are supported on all Protege field modules.

| Value 1     | Value 2     | Monitored Status            |
|-------------|-------------|-----------------------------|
| No Resistor | No Resistor | Open, Closed                |
| 1K          | 1K          | Open, Closed, Tamper, Short |
| 6K8         | 2K2         | Open, Closed, Tamper, Short |
| 10K         | 10K         | Open, Closed, Tamper, Short |

| Value 1     | Value 2 | Monitored Status            |
|-------------|---------|-----------------------------|
| 2K2         | 2K2     | Open, Closed, Tamper, Short |
| 4K7         | 2K2     | Open, Closed, Tamper, Short |
| 4K7         | 4K7     | Open, Closed, Tamper, Short |
| 5K6         | 5K6     | Open, Closed, Tamper, Short |
| No Resistor | 5K6     | Open, Closed                |

# **Duplex Inputs**

The controller is able to support up to 4 inputs when duplex mode is enabled.

To enable this feature, navigate to **System | Settings** and enter the following command:

#### DuplexZones = true

In addition, you will need to manually add additional inputs with addresses 3-4 in **Programming | Inputs**.

#### **Duplex Input Configuration**

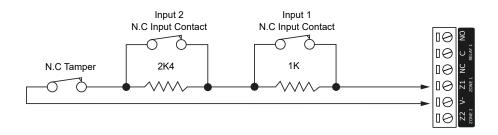

The following table indicates the position and resistor configuration corresponding to each input address:

| Input Address | Position | Resistor |
|---------------|----------|----------|
| 1             | Z1       | 1K       |
| 2             | Z1       | 2K4      |
| 3             | Z2       | 1K       |
| 4             | Z2       | 2K4      |

Enabling duplex inputs will not change the programming of any existing inputs. These must be reprogrammed or rewired to match the new addressing scheme.

# **Trouble Inputs**

Trouble inputs are used to monitor the status of the controller and in most cases are not physically connected to an external input. These can then be used to report a message to a monitoring station, remote computer, keypad or siren.

The following table details the trouble inputs that are configured in the controller and the trouble type and group that they activate.

| Input Number | Description                                  | Туре              | Group   |
|--------------|----------------------------------------------|-------------------|---------|
| CP001:02     | 12V Supply Failure                           | Power Fault       | General |
| CP001:04     | Real Time Clock Not Set                      | RTC/Clock Loss    | General |
| CP001:05     | Service Report Test                          | -                 | -       |
| CP001:08     | Auxiliary Failure                            | Power Fault       | General |
| CP001:13     | Module Communication                         | Module Loss       | System  |
| CP001:14     | Module Network Security                      | Module Security   | System  |
| CP001:20     | Report IP Reporting Failure                  | Reporting Failure | System  |
| CP001:22     | ModBUS Communication Fault                   | Hardware Fault    | System  |
| CP001:23     | Protege System Remote Access                 | Hardware Fault    | System  |
| CP001:24     | Installer Logged In                          | Hardware Fault    | System  |
| CP001:29     | System restarted                             | Hardware Fault    | System  |
| CP001:30     | PoE Connection Lost (PoE model only)         | Power Fault       | General |
| CP001:31     | Output Over-Current Failure (PoE model only) | Power Fault       | General |

# Outputs

The controller has one onboard output (CP001:03) which is a Form C relay with normally open and normally closed contacts. This output can be used to activate larger relays, sounders, lights, locks etc.

#### **Example Relay Connection:**

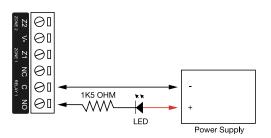

**Warning:** The relay outputs can switch to a maximum capacity of 7A. Exceeding this amount will damage the output.

# Configuration

## Logging In for the First Time

The web interface can be accessed by entering the controller's current IP address into the address bar of a browser, then logging in with valid credentials.

Protege controllers come equipped with a factory loaded HTTPS certificate, ensuring a secure encrypted web connection. This means HTTPS must be used when accessing the web interface (e.g. https://192.168.1.2). The factory loaded HTTPS certificate is a self-signed certificate, so when connecting to the controller's web interface a certificate warning may be displayed, but your connection is still secure.

For older controllers not equipped with a default certificate, HTTP must be used to connect to the interface.

When using Safari, ensure that private browsing mode is disabled. This applies to all versions of Safari: Mac, iPad and iPhone. If private browsing mode is enabled an error message prompts you to disable it.

To log in to the controller for the first time, open a web browser and enter the default IP address of **192.168.1.2** with the prefix https:// (e.g. https://192.168.1.2).

If you cannot access the controller with this URL, remove the https://prefix and try again (e.g. 192.168.1.2).

If you are presented with a security warning when accessing the HTTPS web page, use the advanced options to proceed to the controller web page.

Once you connect to the controller's web interface you will be prompted to create the admin operator, which is the default login for accessing the web interface.

#### Creating the Admin Operator

The controller's factory default settings do not contain a default operator. When a controller is first connected or has been factory defaulted you will be prompted to **Create Admin Operator**. The admin operator must be added before the controller can be accessed and configured through the web interface.

Earlier versions of the controller firmware have a preconfigured admin operator. If you are not prompted to create a new operator you can log in using the default username admin with the password admin.

- 1. **Add a Username** for the admin operator. This does not need to be 'admin'.
- 2. Choose a Password for the admin operator. The password cannot be blank or 'admin'.
- 3. Verify Password.

A very secure password is recommended for the admin operator (see Creating a Secure Password).

## Creating a Secure Password

When creating or changing the admin operator password it is **highly recommended** that you create a very secure password.

As a guideline, a secure password should include these features:

- Minimum 8 characters in length
- Combination of upper and lower case letters
- Combination of numbers and letters
- Inclusion of special characters

# Registering Your Controller

Once logged in, you will be prompted to register your controller:

- 1. Navigate to **System | Licensing** and select the **License Update** tab.
- 2. Enter your Site and Installer details.
- 3. Select the **Automatic** or **Manual** option to download and activate your Protege WX license.

#### To Automatically Activate Your License:

- 4. Click Download License.
- 5. Your details are passed to the ICT web registration service, then your license is activated automatically.

**Important**: The automatic activation process requires an internet connection on the workstation you are using to connect to the controller. If this is not available, you will need to use the manual activation option.

#### To Manually Activate Your License:

- 4. Click **Generate File** to create a license request file. When prompted, save the .req file to a folder on your network or a portable drive.
- 5. Click on the link to select your licensing options. This opens a web page where you will be prompted to enter your site, installer, and serial number details.
- 6. Browse to the saved .reg file and click **Submit**.
- 7. Your details are passed to the web registration service. Once registration is complete you will be prompted to download your license (\*.lic) file.
- 8. Return to Protege WX. Click **Browse** to select the license file and activate your Protege WX license.

### Set the Controller Time

- 1. Navigate to **Scheduling | Time**.
- 2. Click **Apply PC Time and Date Now** to set the current date and time to that of your PC then click **Save**.

## Configuring the IP Address

The controller must be programmed with a valid IP address to allow communication. By default this is set to **192.168.1.2** but can be adapted to suit your network requirements and addressing scheme.

If the IP address has been configured previously and you are not sure what it is, you can temporarily default it to 192.168.111.222. For more information, see Temporarily Defaulting the IP Address.

- 1. Log in to the controller and navigate to **System | Settings**.
- 2. Enter the required settings:
  - **Use DHCP**: When the option is enabled, the controller will use DHCP to dynamically allocate an IP address instead of using a static IP address.

To use this feature, there must be a DHCP server on the network you are attempting to connect to.

- IP Address: This is the IP address that the controller is currently using. By default this is set to 192.168.1.2.
- **Subnet Mask**: Used in conjunction with the IP address, a netmask must be configured to allow access to the appropriate node on the subnet. By default this is set to **255.255.255.0**.
- **Default Gateway**: Used in conjunction with the IP address, the gateway can be configured to allow access to a router for external communications beyond the subnet to which the controller is connected. By default this is set to **192.168.1.254**.
  - Set this field to **0.0.0.0** to prevent any external communication.
- 3. Click Save.
- 4. Click **Restart** in the toolbar to restart the controller and implement the changes.

Programming the IP address, subnet mask, and default gateway requires knowledge of the network and subnet that the system is connected to. You should always consult the network or system administrator before programming these values.

### Setting Up Integrated DDNS

DDNS (Dynamic Domain Name Server) is a method which allows you to create a static hostname even when the external IP address of the controller is not fixed. The controller contains an integrated DDNS client which automatically updates the DDNS provider whenever the IP address changes.

Controllers currently support two DDNS providers: Duck DNS (free provider) and No-IP (free accounts available, paid plans for further services).

In order to set up DDNS, the controller must be port forwarded so that it is externally accessible.

#### Setting Up Duck DNS

Duck DNS can be used for HTTPS certification via third-party certificates.

- 1. Browse to <u>Duck DNS</u> and create a free account by signing in with Google or another existing account. Take note of the **Token** that is generated when you create your account.
- 2. Create a new **subdomain**. The full hostname will have the form [subdomain].duckdns.org.
- 3. The **Current IP** field should automatically populate with the external IP address of your network. Ensure that this is the controller's externally accessible IP address.
- 4. Access the controller's web interface by typing its **IP address** into the address bar of a web browser, then log in with your username and password.
- 5. Navigate to the **System Settings** and select the **Enable DDNS** checkbox.
- 6. Enter the **Hostname** [subdomain].duckdns.org and **DDNS Server** duckdns.org.
- 7. Leave the **DDNS Username** blank. For the **DDNS Password**, enter the **Token** generated by your Duck DNS account.
- 8. Save your settings.
- 9. Confirm that the controller is externally accessible by browsing to the hostname on another PC.

If the controller's external port is not the default port, you will need to append the port number to the URL (e.g. controller.duckdns.org:1000).

#### Setting Up No-IP

The free No-IP Dynamic DNS service does not support third-party certification. This is only supported with the additional Plus Managed DNS service.

- 1. Browse to No-IP and create a **Dynamic DNS** account (free or paid as required).
  - Free Dynamic DNS hostnames provided by No-IP require confirmation every 30 days, whereas paid accounts do not
- 2. Create a new Hostname and select a Domain.
- 3. Ensure that the **IP Address** matches the controller's externally accessible IP address.
- 4. Access the controller's web interface by typing its **IP address** into the address bar of a web browser, then log in with your username and password.
- 5. Navigate to the **System Settings** and select the **Enable DDNS** checkbox.
- 6. Enter the **Hostname** and **DDNS Server**.
- 7. Enter the **Username** and **Password** that you used to sign up to No-IP.
- 8. Save your settings.
- 9. Confirm that the controller is externally accessible by browsing to the hostname on another PC.

If the controller's external port is not the default port, you will need to append the port number to the URL (e.g. controller.ddns.org:1000).

### Setting Up an HTTPS Connection

Protege controllers have HTTPS connection enabled by default with a pre-loaded certificate. However, an alternative certificate can be installed if preferred. Installing a third-party certificate on the controller will remove the security warning which you may see in your browser when accessing a controller with a factory certificate.

For older controllers not equipped with a default certificate, ICT strongly recommends that all live Protege sites establish an HTTPS connection between the controller web interface and the web browser. This is especially important if the controller can be accessed on-site via a router, or externally via the internet.

If the controller is factory defaulted, any user-created HTTPS certificates are removed and the default certificate is reloaded. Custom certificates will need to be reinstalled.

Two different connection methods are available, each of which can be configured directly within the web interface:

- Validating and installing a third-party certificate obtained from a certificate authority.
- Installing a self-signed certificate (recommended for testing only).

For configuration and version requirements refer to AN-280 HTTPS Connection to the Protege WX Controller, available from the ICT website.

### Connectivity Requirements for HTTPS

To acquire a third-party certificate for HTTPS connection to the controller's web interface, the controller must be accessible over the internet. This section discusses some of these requirements so that the system can be properly prepared for HTTPS implementation.

Operating on an active network requires knowledge of the configuration and structure of the network. Always consult the network or system administrator before you begin.

#### More Information

- For detailed networking information, see the Protege WX Network Administrator Guide.
- For basic information on Protege WX controller networking see AN-189: Protege WX Connectivity Guide.

#### Port Forwarding Requirements

In order for the controller to be accessible externally, port forwarding must be configured at the router. Port forwarding is a method of mapping an IP address and port on a local subnet to an external port, so that the networked device is accessible over the internet.

In particular, validating a third-party certificate generally requires the controller to be accessible via **external port 80**. This is the default port for HTTP requests. This external port must be set up to forward traffic to an internal port on the controller that accepts HTTP requests. By default this is **internal port 80**; however, if required this can be changed in the **System Settings**.

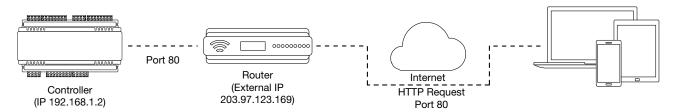

Once this port has been forwarded, the controller will be accessible via the external IP address of the network. In this example, typing 203.97.123.169 into an external web browser will open the controller's web interface.

External access via HTTP is only required in order to validate and install your certificate. Once the certificate has been installed, HTTP access will be disabled because the more secure HTTPS connection is available. Therefore it will no longer be necessary to forward external port 80 to the controller.

Port forwarding is configured from the router's utility interface, which can be accessed by browsing to the router's IP address. Different routers have different interfaces, so it is recommended that you consult the documentation for your router.

### **Optional Port Forwarding**

After you have installed a certificate and established an HTTPS connection to the controller, you may wish to continue accessing the controller over the internet. To achieve this, the controller must be accessible via its HTTPS port. The default HTTPS port is **internal port 443**, but this can be changed if necessary in the **System Settings** (available once **Use HTTPS** is enabled).

The easiest method is to configure the router to forward all traffic from **external port 443** (the default HTTPS port) to the controller's internal HTTPS port, as in the image below.

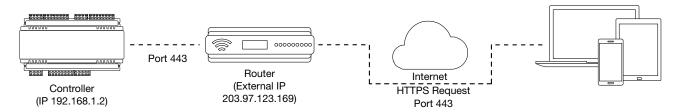

In this case, all traffic directed to the external HTTPS IP address will be forwarded to the controller. The controller's web interface could be accessed by typing https://203.97.123.169 into an external web browser.

However, it is possible to grant external access by forwarding any external port to the controller's HTTPS port. This is especially useful if external port 443 is not available on your network.

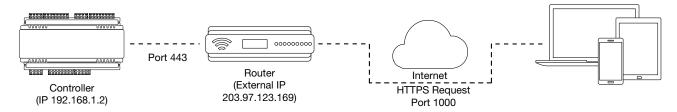

In this case, any traffic directed to **external port 1000** will be forwarded to the controller's HTTPS port. The controller's web interface can be accessed simply by appending the external port number onto the end of the URL: e.g. https://203.97.123.169:1000.

Note: If the controller does not have a factory loaded certificate, it will not be accessible via HTTPS until an HTTPS certificate has been installed, regardless of whether port forwarding has been configured.

### Controller Default Gateway

In order for the controller to send and receive external communications via the router, its default gateway needs to be set to the router's **internal** IP address.

- 1. Log in to the controller's web interface and navigate to **System Settings**.
- 2. In the **Default Gateway** field, enter the IP address of the router.
- 3. **Save** the configuration and **Restart** the controller.

Note: The default gateway must be set to the router's internal IP address that identifies it on the local internal network, not the external IP address used to connect over the internet.

### Mapping an IP Address to a Domain

In order to achieve third-party HTTPS certification, it is necessary to map the controller's externally accessible IP address to a domain. The domain name becomes the **hostname** for the controller: a fixed, human readable point of access to the device.

Domain names can be purchased from Domain Name Registrars and assigned to a **static IP address**, usually for an annual fee. For example, the IP address 203.97.123.169 could be assigned the domain name controller.com, and would then be accessible by typing that domain name into a browser address bar.

However, typically routers are assigned a **dynamic IP address**. This IP address is not static: internet service providers may reassign the address whenever the router is reset or even more frequently. A fixed domain name would have to be constantly monitored and updated, as the IP address it is mapped to will change unpredictably. If necessary, a **static IP address** may be purchased from your internet service provider.

Alternatively, you may use a **Dynamic Domain Name Server (DDNS)**, which allows a dynamic IP address to be mapped to a static domain name. Generally a DDNS service will provide a client application which runs on the web server PC and automatically updates the domain's IP address mapping whenever the external IP address changes. Controllers also have an **integrated DDNS client** which supports several free DDNS providers.

### Third-Party Certificate

This method uses a certificate generated by a recognized third-party certificate authority (CA) to encrypt the HTTPS connection. Unlike the self-signed certificate method, third-party certificates generally require an annual fee; however, they are trusted by web browsers.

The process has five main stages:

- 1. The installer generates a private/public encryption key pair and certificate signing request for their domain.
- 2. The installer purchases a certificate and submits the certificate signing request to the certificate authority.
- 3. The certificate authority provides a validation file which is loaded onto the controller.
- 4. The certificate authority validates the domain and provides the certificate.
- 5. Finally, the installer converts the certificate format (if necessary) and installs the certificate onto the controller.

#### Requirements for Third-Party Certificates

- The controller must be exposed to the internet via external port 80.
- The controller must be externally accessible via a hostname.
  - Either static IP or DDNS (see page 28) can be used to assign this hostname.
- The operator must renew the certificate whenever it expires.
- Different certificate authorities may have different requirements. For example, some CAs do not require manual validation of domain names, allowing you to skip the certificate authentication stage. It is recommended that you carefully note all requirements for your chosen CA before beginning.

IT support should be consulted when obtaining and loading a third-party certificate. ICT Technical Support cannot assist with this process.

#### Creating a Private Key and Certificate Signing Request

To begin, it is necessary to generate the private/public encryption key pair which will be the basis for the HTTPS encryption. The public key will be integrated into a certificate signing request which will be submitted to the CA.

The following instructions will use the free OpenSSL utility. The latest version of OpenSSL for Windows can be downloaded from this page.

- 1. Download and install the OpenSSL utility.
- 2. Navigate to the installation directory, open the **bin** folder, locate the **openssl** executable and run it as an administrator. This will open the OpenSSL command prompt.

3. To generate the key pair, enter the following command, replacing [name] with your desired filenames:

```
req -newkey rsa:2048 -keyout [name].key -out [name].csr
```

This generates a new 2048-bit private key (.key file) and certificate signing request (.csr file). The files should appear in the current OpenSSL directory.

4. Enter a **passphrase** for the private key. This is a phrase used to encrypt the private key to protect it against anyone with access to your local system. It will be required whenever the private key is used.

Note that passphrase characters will not be displayed in the console. Only alphanumeric characters are supported for the passphrase.

5. Enter your **location and identity information** as requested. These details will be incorporated into your certificate and publicly viewable from the web browser.

Ensure that the **Common Name** is the same as the **Domain Name** which is being used for the controller.

Some details are optional. Confirm with your CA which fields are required.

6. **Save** both files in a safe, known location, as both are required for the following steps. It is especially important that the private key is not publicly accessible.

#### Purchasing a Certificate

Below are very basic instructions for purchasing a third-party certificate from a CA. Every CA will have different processes and requirements - this is only intended to be a rough guide to what is required for implementation on a controller.

- 1. Begin the process of generating a certificate from a recognized CA such as:
  - **GoDaddy**: https://nz.godaddy.com/web-security/ssl-certificate
  - Network Solutions: https://www.networksolutions.com/
  - RapidSSL: https://www.rapidsslonline.com/

It is important that you select **File-Based or HTTP-based Validation** (or equivalent) when asked to choose an authentication/validation method. You will require a .txt file to upload to the controller.

- 2. When prompted, upload the text of your **Certificate Signing Request** (.csr).
- 3. Follow the CA's instructions to complete the request. You should be prompted to download a .txt validation file.

**DO NOT** change the name or contents of this file.

#### Authenticating the Certificate

The .txt file that you received in the previous steps must be uploaded to a known directory on your domain (in this case, the controller) so that it can be viewed by the CA. This verifies that you are the owner of the domain in question.

- 1. Access the controller's web interface by typing its **IP address** into the address bar of a web browser, then log in with your username and password.
- 2. Navigate to the **System Settings**. If not already enabled, enable the **Use HTTPS** option.
- 3. Enter an appropriate **HTTPS Port**. The default is port 443, which is commonly used for this purpose. You should retain the default port unless you are required to use another port by your system administrator.
- 4. Click **Load Validation File** and browse to the .txt validation file to load it onto the controller.
- 5. Scroll up the page to the **Controller Hostname** field. Enter your controller's Domain Name.
- 6. Confirm that the file is publicly accessible by using another machine to navigate to [domainname]/.wellknown/pki-validation/[filename].txt. You should be able to view the content of your validation file.

Once the CA has verified that your domain is accessible, you will be sent the signed certificate. Wait times can vary between providers, but will typically take from one hour to several hours.

#### Converting the Certificate Format

The controller requires a file with the .pfx extension. Your CA may have provided a different file type, potentially several files such as a certificate (e.g. .cer, .crt or .pem) and an intermediate certificate. These must be combined with the private key generated with your certificate request to create a .pfx file. The following instructions will use the OpenSSL utility installed above.

- 1. Navigate to the installation directory, open the **bin** folder, locate the **openssl** executable and run it as an administrator. This will open the OpenSSL command prompt.
- 2. **Export** your certificate as a .pfx file using the following command, replacing [name] with your filenames:

```
pkcs12 -export -out [name].pfx -inkey [name].key -in [name].[cer/crt/pem]
```

Replace [cer/crt/pem] with the extension on your certificate file as required.

**Note**: If you have been provided with an intermediate certificate you **must** include intermediate certificates by appending to the end of the command: **-certfile** [intermediatename].[cer/crt/pem] as shown below.

```
pkcs12 -export -out [name].pfx -inkey [name].key -in [name].[cer/crt/pem]-
certfile [intermediatename].[cer/crt/pem]
```

Android devices will fail to connect if intermediate certificates are not included in the certificate loaded onto the device.

3. Enter the **passphrase** for the private key (set above) to continue.

Note that passphrase characters will not be displayed in the console.

- 4. Enter an **export password** when requested. This will be required when installing the certificate on the controller.
- 5. This process will generate a [name].pfx file in the current OpenSSL directory. This is your third-party certificate. Store this file in a safe, known location.

#### Installing the Certificate on the Controller

- 1. Access the controller's web interface and log in. Navigate to the **System Settings**.
- 2. Scroll to the **Certificate File** section. Click **Install Certificate** and browse to the .pfx certificate file to install it on the controller.
- 3. Enter the **export password** that you created when generating the certificate file.
- 4. Click **Save**, then **restart the controller** using the button on the top right to implement the new settings.

Once the restart process is complete, the controller will restart but the web page will not automatically refresh.

5. Browse to the controller web page by adding the prefix https:// to the beginning of the IP address or URL.

A lock or similar icon in the browser toolbar should indicate that the connection is secure. Click on this icon to see details about the certificate, including the information you entered in the certificate signing request.

### Self-Signed Certificate

Self-signed certificates do not require the certificate to be validated by an authority, or for the controller to be accessible over the internet. They can also be created for free. However, self-signed certificates are not considered secure by web browsers, which will generate warnings whenever the web interface is accessed. This method is fine for testing and development but is **not recommended** for live sites.

### Requirements for Self-Signed Certificates

- There is no requirement for the controller to be externally accessible.
- The operator must manually renew the certificate whenever it expires.

#### Generating a Self-Signed Certificate with OpenSSL

The following instructions will use the free OpenSSL utility. The latest version of OpenSSL for Windows can be downloaded from this page.

- 1. Download and install the OpenSSL utility.
- 2. Navigate to the installation directory, open the **bin** folder, locate the **openssl** executable and run it as an administrator. This will open the OpenSSL command prompt.
- 3. To **generate** your certificate, enter the following command, replacing **[name]** with your desired filenames: req -new -newkey rsa:2048 -x509 -sha256 -days 365 -out [name].crt -keyout [name].key

This generates a new key pair (.cer certificate and .key private key) with 2048-bit encryption that will expire after 365 days. The files should appear in the current OpenSSL directory.

4. Enter a **passphrase** for the private key. This is a phrase used to encrypt the private key to protect it against anyone with access to your local system. It will be required whenever the private key is used.

Note that passphrase characters will not be displayed in the console. Only alphanumeric characters are supported for the passphrase.

5. Enter your **location and identity information** as requested. These details will be incorporated into your certificate and publicly viewable from the web browser.

Ensure that the **Common Name** is the same as the **Domain Name** which is being used for the controller, if any.

- 6. To **export** your certificate, enter the following command, replacing **[name]** with your desired filename: pkcs12 -export -out [name].pfx -inkey [name].key -in [name].crt
- 7. Enter the **passphrase** assigned above when prompted.
- 8. Create an **export password** when prompted. This will be required when installing the certificate on the controller.

This process will generate a [name].pfx file in the current OpenSSL directory. This is your self-signed certificate. Store this file in a safe, known location.

#### Installing the Self-Signed Certificate to the Controller

- 1. Access the controller's web interface by typing its **IP address** into the address bar of a web browser, then log in with your username and password.
- 2. Navigate to the **System Settings**. If not already enabled, enable the **Use HTTPS** option.
- 3. Enter an appropriate **HTTPS Port**. The default is port 443, which is commonly used for this purpose. You should retain the default port unless you are required to use another port by your system administrator.
- 4. Click Install Certificate and browse to the .pfx certificate file to install it on the controller.

No .txt validation file is required for this method, as the connection is not validated by a third party.

- 5. Enter the **export password** that you created when generating the certificate file.
- 6. Click **Save**, then **restart the controller** using the button on the top right to implement the new settings.

Once the restart process is complete, the controller will restart but the web page will not automatically refresh.

7. Browse to the controller web page by adding the prefix https:// to the beginning of the IP address or URL.

When using a self-signed certificate, you will likely be presented with a security warning if you attempt to access the HTTPS web page. The connection is still encrypted, but the browser has flagged the certificate as untrustworthy as it lacks third-party validation.

# Maintaining Your System

This section covers system maintenance, including how to backup and restore controller programming and update firmware.

## Signing In

To access the system after the initial setup you need to sign in with a valid operator username and password.

- 1. Open a web browser and enter the controller's IP address, with the prefix https:// (e.g. https://192.168.1.2). If you cannot access the controller with this URL, remove the https:// prefix (e.g. 192.168.1.2).
- 2. If you are presented with a security warning when accessing the HTTPS web page, use the advanced options to proceed to the controller web page.
- 3. The **Sign In** window is displayed.
- 4. Enter your operator **Username** and **Password**.
- 5. Click **Sign In**.

Repeatedly entering incorrect passwords at the sign in window forces a login stand down. Three consecutive incorrect attempts will result in the sign in process being locked for 5 seconds. If another three attempts fail, the sign in process is locked for 60 seconds between all subsequent attempts until a valid login is made. It is not possible to configure the length of time for the login stand down.

### Home Page

#### Controller Status

- **Health**: Displays the health status of the controller.
- **Voltage**: Shows the voltage passing through the controller.
- **Memory Usage**: Shows the current memory usage of the controller, along with a breakdown of what that memory is being used for.
- **Status**: Displays the current serial number of the controller.

#### Operator Details

- **Logged on as**: Shows the username of the current operator.
- **Logged on at**: Shows the time and date this operator logged in.

#### **Options**

- **Display Theme**: Switch between the dark (dark background, white text) and light (white background, dark text) display themes for the web interface.
- **Display Color**: Select the display color used for the web interface. This selection will persist whenever this operator logs in to the controller with the same web browser.
- **Logout**: Log out and return to the login screen.
- **Change Password**: Change the password used by this operator.

# System Settings

#### General

- **Name:** The controller name is programmed to identify the panel to the operator or system user. Ideally the name should describe the premises or the building where the panel is installed. The name is also used within the IP and SMTP Mail Services to identify the panel to the email recipient.
- **Serial Number**: The serial number of the controller. This can be obtained from the label on the side of the controller or from the configuration page of the built in web interface.
- HTTP Port: The default port is 80. This can be changed to any network port that is not occupied.
  - **IMPORTANT**: If this field is set to no value (which is converted to an invalid 0 value), the controller will no longer be accessible via the web interface and will require defaulting the IP address in order to connect.
- **Use DHCP:** When enabled the controller will use DHCP to dynamically allocate an IP address instead of using a static IP address. To use this there must be a DHCP server on the network you are attempting to connect to.
- **IP Address:** The controller has a built-in TCP/IP ethernet device and it must be programmed with a valid TCP/IP address to allow communication. By default the IP address is set to **192.168.1.2**
- **Subnet Mask**: Used in conjunction with the IP address, a netmask must be configured to allow access to the appropriate node on the subnet. By default this is set to a value of **255.255.255.0**.
- **Default Gateway**: Used in conjunction with the IP address, the gateway can be configured to allow access to a router for external communications beyond the subnet to which the controller is connected. By default this is set to a value of **192.168.1.254**.
  - Set to **0.0.0.0** to prevent any external communication.
- **DNS Server\***: The IP address of the DNS server being used by the controller.

Programming the IP address, subnet mask, and default gateway requires knowledge of the network and subnet that the system is connected to. You should always consult the network or system administrator before programming these values.

#### Hostname

• **Controller Hostname**: If the controller is accessible via an external hostname it can be entered here. This is only required if the DDNS or HTTPS options (below) are being used.

### Dynamic DNS

- **Enable DDNS**: The controller has an in-built DDNS (Dynamic Domain Name Server) application, which allows it to dynamically connect to an external hostname even if its external IP address is not static. Check this checkbox and enter the required details to activate DDNS.
- **DDNS Server**: Enter the name of the DDNS server which is being used. Currently Duck DNS (www.duckdns.org) and No-IP (www.noip.com) are supported DDNS providers.
- DDNS Username/Password: Enter the required credentials for your DDNS provider.
  - **Duck DNS**: The username should be left blank. The password is the **Token** generated by your Duck DNS account.
  - No-IP: The username and password are the credentials used to log in to your No-IP account.

#### HTTPS

This feature is only available with Protege WX version 4.00.452 or higher.

- **Use HTTPS**: ICT controllers come preconfigured with a pre-loaded certificate and HTTPS enabled by default. However an alternate certificate can be installed if preferred.
- HTTPS Port\*: The default port is 443. This can be changed to any port that is not occupied.

- **Use HTTPS Certificate**: This option will be illuminated when Use HTTPS is selected, to signify that HTTPS is enabled. The HTTPS certificate can be the default factory certificate, a third-party certificate obtained from a Certificate Authority, or a self-signed certificate.
  - **Load Validation File**: Click to browse and upload a validation file (.txt format) provided by the Certificate Authority. This will be used by the CA to validate your domain name. Validating the domain this way requires your controller to be externally accessible via a hostname on external port 80.
    - This step is not required when installing a self-signed certificate.
  - **Install Certificate**: Click to browse and upload an HTTPS certificate in .pfx format. If the file is secured with an export password you will be prompted to enter it. **Restart the controller** to implement or update HTTPS.

For detailed instructions on HTTPS configuration refer to AN-280: Configuring HTTPS Connection to the Protege WX Controller, available from the ICT website.

#### Commands

Commands\*: Used to send manual commands to a device.

## Settings | Configuration

### Configuration

- Test Report Time (HH:MM): Used in conjunction with the Test Report Time is Periodic option (defined under Settings | Options (see below)) to set the time of the day or the period that the test report trouble input activates. When the Test Report Time is Periodic option is enabled the time programmed will be used as a period between reports in hours and minutes, otherwise it is treated as a time of day.
- **Automatic Offline Time**: Allows the panel to update the users and other offline parameters on all intelligent modules at a set time of the day.
- **Module UDP Port:** This is the UDP port that all ethernet-enabled modules will use to communicate with the Protege controller. If this port is changed, all modules will also need to be changed.

Module Comms UDP/TCP (9450) is disabled by default. It can be enabled by adding **EnableModuleUDP** = **true** or **EnableModuleTCP** = **true** to the **Commands** field in the controller programming as required.

- **Default Keypad Language**: Defines the language selection for keypad displays. Select from English, Czech, Dutch, Estonian, Finnish, French, German, Greek, Italian, Norwegian, Polish, Romanian, Russian, Spanish, Swedish
- Touch Screen UDP Port: This is the UDP port that a Protege touch screen will communicate over.

Touch Screen Comms UDP (9460) is disabled by default. It can be enabled by adding **EnableTLCDCommsUDP** = **true** to the **Commands** field in the controller programming.

**Note**: Ping is disabled by default for the onboard ethernet connection. It can be enabled by adding **EnablePing** = **true** to the **Commands** field in the controller programming.

# Settings | Options

### **Options**

- **Test Report Time** is **Periodic:** When enabled the test report trouble input will be activated at the frequency defined by the **Test Report Time**. When disabled the test report trouble input will be activated at the specified time of day.
- **Generate Input Restore On Test Report Input:** When enabled the controller will generate a restore event for the trouble input test report input restoring. This occurs one minute after the trouble input has been activated.

• **Enable UL Operation Mode**: When this option is enabled, the Protege WX system runs in UL compliance mode.

This setting has the following effects:

- Adds a 10 second grace period following a failed poll before a module is reported as offline.
  - Each module sends a poll message to the controller every 250 seconds. The module will be reported as offline if no poll has been received for the duration of this poll time plus the 10 second grace period.
- Suppresses reporting of all alarms and/or reportable events to a monitoring station within the first two minutes of the controller powering up. The system will continue to send poll messages as usual.
- Reports 'Input Tamper' events as 'Input Open' events when the area that the input is assigned to is armed. If the area is disarmed an 'Input Tamper' message will be sent.
- Limits the **Dial Attempts** for reporting services to a maximum of 8.

### Misc Options

- Enable Automatic Offline Download: When this option is enabled, the controller will automatically update the users and other offline parameters on legacy intelligent expander modules at the Automatic Offline Time (Configuration tab). This option is not used for DIN rail modules.
- **Log All Access Level Events:** When enabled the controller will generate events, including the reason a user was denied access if they do not have the required access rights.
- **Do Not Wait for Dial Tone When Modem Dials Out:** When enabled the modem dials out without waiting for a dial tone.
- **Purge Old Events**: When enabled the controller periodically deletes all events older than a specified number of days (14 days by default) from the event log. This is required by local legislation in some countries.

### Settings | Email

Email on event enables you to trigger an email that is sent automatically when specific events occur. This feature can be configured to operate on area or input records.

Important: For emails to be sent, a valid DNS and gateway configuration is required.

This functionality supports TLS connection up to TLS 1.3. Insecure connection protocols are **not** supported.

This feature is only available in Advanced Mode.

### Configure your Email Server Settings

Currently the following email servers are supported:

- Microsoft Exchange Server 2016
- Gmail when configured for less secure apps (see this link)
- Yahoo

### **Email SMTP Settings**

- **SMTP Mail Server**: The address of the outgoing SMTP mail server.
- SMTP Port: The port used for outgoing mail connections. Typical numbers include 25 and 587.
- **Use SSL**: When enabled will transmit an email using the Secure Sockets Layer (SSL).
- **SMTP Logon**: The logon for the outgoing SMTP mail server.
- **SMTP Password**: The password for the outgoing SMTP mail server logon.
- **SMTP Timeout**: Defines how long (in seconds) before the connection times out.
- Sender Email Address: The email address used when sending outgoing mail.
- **Sender Display Name**: The display name used when sending outgoing mail. If a display name is not entered, the sender email address is used.

### **Test Settings**

- Test Email Address: Enter an email address to test notifications.
- Test Email Settings: Click Test to check your configuration.

### Add a Recipient Email Address

Navigate to **Programming | Areas** or **Programming | Inputs**.

- For an area, select the **Configuration** tab and add a recipient email address to the command window and use the format: email:yourname@yourdomain.com
- For an input, navigate to the command window for your selected input and use the format: email:yourname@yourdomain.com

# Settings | Custom Reader Format

This feature is only available in Advanced mode.

A custom reader format can be defined and used if the available preset formats do not meet your needs.

### Custom Reader Configuration

- **Custom Reader Type**: Defines the reader type. The data can either be output as Wiegand (D0 and D1) or Magnetic Data (Clock and Data).
- Bit Length: The total number of bits that are sent by the card reader for each card badge.
- Site Code Start: The index where the site code data starts in the data transmitted. The count starts at zero.
- Site Code End: The index where the site code data ends in the data transmitted. The count starts at zero.
- **Card Number Start**: The index where the facility code data starts in the data transmitted. The count starts at zero.
- Card Number End: The index where the facility code data end in the data transmitted. The count starts at zero.
- **Data Format**: Defines how the card number that is received from the card reader is handled. If the size of the site code and card number are less than 16 bits (e.g. Site Start Site End is less than 16 bits) use 16 bit, otherwise use 32 bit. If unsure, use 32 bit.

#### Parity Options (1-4)

There can be up to 4 blocks of parity calculated over the received data.

- **Parity Type**: The parity type defines the method of calculating the parity for the block. This is either Even or Odd Parity.
- Parity Location: The parity location defines the location of the parity bit in the received data.
- Parity Start: Defines where the location of the parity block starts in the received data.
- Parity End: Defines where the location of the parity block ends in the received data.

#### Bit Options (1-4)

- **Set Bit**: A set bit defines a location in the received data that must always be set (or a logical '1'). The set bit defines the location of the bit in the received data.
- **Clear Bit**: A clear bit defines a location in the received data that must always be cleared (or a logical 'O'). The clear bit defines the location of the bit in the received data.

# Settings | Security Enhancement

• Require Dual Credential for Keypad Access: When enabled, a preconfigured numeric credential type labeled User ID will be automatically added to the Credentials tab of each existing and new user. When adding or updating a user, the presence of a valid unique User ID will be enforced. Both the User ID and the user's PIN will

be required for the user to gain access to a keypad.

- **Allow PIN Duplication**: When enabled, this option allows more than one user to have the same PIN. This is only available when the **Require Dual Credential for Keypad Access** mode has been enabled.
- **Default PIN length**: Defines the length of PIN that will be generated by the system. If the **Default PIN length** is 6 and the **Minimum PIN length** is 4, the system will first generate new PINs 6 digits in length. Once those are depleted it will generate PINs with 7 digits, then 8 digits, then 5 digits, and finally 4 digits.
- **Minimum PIN length**: The minimum number of digits (options between 1-8) that will be permitted when manually entering PINs and when PINs are automatically generated.
- Maximum Sequential Digits: The maximum number of sequential digits (options between 2-4) that will be permitted or generated for PINs. For example, selecting 4 will allow a numerical sequence of 1234 or 4321 but not 12345. Selecting <not set> will allow a numerical sequence of more than 4 digits, for example 12345.
- Maximum Repetitive Digits: The maximum repetitive digits (options between 2-4) allowed for a user PIN. Selecting <not set> allows more than 4 repetitive digits, for example 11111.
- **PIN Expiry Time**: The frequency at which users will be prompted to reset their PIN at a keypad.

**NOTE**: When PIN expiry is enabled, regardless of the expiry time, **ANY** PIN created or edited through the user Interface will immediately expire on first use. The user will be required to set their own permanent PIN when next logging in at a keypad. This ensures that only the user knows their PIN.

## **Operators**

An operator is a person who uses Protege WX for maintaining the system and monitoring the site.

#### General

• Name: The name of the operator. This is the name displayed in the status bar at the top of the page.

### Configuration

- **Username**: This is the name used by the operator when logging in.
- **Password**: The password of the operator. Operators can change their own password from the Home Page once logged in.
- Role: Select the appropriate role to determine what access the operator has once logged in.
- **Default Language**: This sets the language of the user interface displayed to the operator.

#### **Operator Timeout**

- **Enable Operator Timeout**: Select this option to automatically log the operator out after a period of inactivity as defined in the Operator Timeout setting below.
- **Operator Timeout**: Defines the inactivity period, after which Protege WX will time out and the operator will be prompted to log in again to continue.

### Roles

To control access to the Protege WX system, each operator must be assigned a role. The role determines which pages are visible to the operator when they are logged in. If an option is enabled, that page will be visible. If it is disabled, the page is hidden.

The system comes programmed with three preset roles. These roles can be customized to meet your specific requirements, however caution should be taken when making changes as removing permissions can prevent an operator from accessing the system.

| Operator Role | Function                                                         |
|---------------|------------------------------------------------------------------|
| User          | Can monitor the system and perform basic user configuration      |
| Master        | Can perform actions required to program and configure the system |
| Installer     | Can perform all actions without any restrictions                 |

# Backing Up and Restoring Controller Programming

Creating backups of your controller programming is good practice to ensure you are protected against damage in the event of hardware failure or malfunction.

The Protege WX interface provides a simple export tool for backing up the system to a proprietary encrypted backup file (\*.bak). This file works as a snapshot of your current system, enabling you to later restore and retain the programming at the same point as you exported it. You can even backup programming from one controller and restore it to another. This can be useful when running a test environment, or for pre-programming a system prior to deployment at a client site.

- 1. Navigate to **System | Backup**.
- 2. To create a backup, select **Backup Controller**. This creates a copy of the controller's programming, which may then be restored at a later date.
  - Depending on your browser settings you may be prompted to save the file. Otherwise, it is automatically downloaded to your Downloads folder.
- 3. To restore programming select **Choose File** to browse to a .bak file created using the backup option, then select **Restore Controller** to import a copy of the programming.

# Upgrading Application Software and Module Firmware

From time to time ICT releases new updates with changes and enhancements to system features. To ensure your installation is running at optimal performance we recommend that all installed modules utilize the latest updates.

- 1. Prior to performing an update, we recommend you back up your database:
  - Navigate to **System | Backup**.
  - Select Backup Controller.

Depending on your browser settings you may be prompted to save the file. Otherwise, it is downloaded automatically to your **Downloads** folder.

- 2. From the main menu, select **System | Application Software**. This page gives details about the current Protege WX version that is installed.
- 3. Click the **Choose File** button and browse to the supplied update file.
- 4. Click **Upload** to commence the update procedure.

Progress is shown as the new application software is installed. The controller then restarts and resumes normal operation.

This process can take up to 5 minutes to complete, so we recommend that updates are performed when the site is closed for maintenance or at times of low activity. The controller will not be able to perform its normal function while being updated.

### Updating Modules with RS-485 Readers Connected

**Important**: Prior to starting a firmware update on any module with readers connected (wired) to its reader ports in RS-485, it is strongly recommended to physically disconnect the readers from the ports. This applies to all controllers and reader expanders with RS-485 readers physically connected to their reader ports. When a reader sends data to a reader port it can potentially stop the firmware update and leave the module stuck in boot mode. Physically disconnecting the readers alleviates the possibility of the firmware update failing due to the expander/controller receiving a packet on the RS-485 line while the update is in progress.

### Update Module Firmware

- **Module**: This section is used to update the firmware of any module connected to the controller. Select the connected module that requires a firmware update from the dropdown.
- **BIN File**: Click **Upload Firmware** to browse to the firmware file (.bin format) supplied by ICT, and open the file to install the new firmware on the selected module.

**Warning**: Updating module firmware will put the entire network into maintenance mode, preventing normal activity for the duration of the update process. Module firmware **must not** be updated remotely.

### Force Update

In situations where a module becomes stuck in the bootloader mode and the application is not running, it may become necessary to perform a force update.

This hidden feature in the Update Module Firmware section of the web interface provides the ability to update module firmware on an inoperable module where it is not possible through the regular update process.

Clicking Module will expand the hidden section, making the Force Update panel available.

- 1. Select the **Force Update Module**, carefully selecting the module type and model.
- 2. Select the Force Update Address, which is the configured Physical Address of the module.

3. The **Skip Verification** option will bypass the firmware check and allow firmware that does not match the module type of the module to be loaded.

This option should only be selected at the direction of ICT Technical Support.

4. Click **Upload Firmware** to browse to the firmware file (.bin format) supplied by ICT, and open the file to install the firmware on the selected module.

Note: The maximum address that can be selected for force update is 32. If the module has an address greater than 32 it cannot be upgraded via this method. You will need to contact ICT Technical Support for assistance.

# Setting the IP Address from a Keypad

If the current IP address of the controller is not known it can be viewed and changed using a Protege keypad.

- 1. Connect the keypad to the module network.
- 2. Log in to the keypad using any valid installer code. The default installer code is 000000. If the default code has been overridden and you do not know the new codes you will need to default the controller (see Defaulting the Controller in this document) to reset the code.
  - Note that this will erase **all** existing programming as well as setting up the default installer code.
- Once logged in select Menu 4 (Install Menu) then Menu 2 (IP Menu) and view or edit the IP address, network mask, and gateway as required.

Once the settings have been changed you must save the settings by pressing the **[Arm]** key. You will be prompted to confirm the changes by pressing **[Enter]**. You must then restart the controller, either through the menu **[4]**, **[2]**, **[2]** or by cycling the power, for the settings to take effect.

# Temporarily Defaulting the IP Address

If the currently configured IP address is unknown it can be temporarily set to 192.168.111.222 so that you can connect to the web interface to view and/or change it.

This defaults the IP address for as long as power is applied, but does not save the change permanently. Once the link is removed and power is cycled to the unit the configured IP address is used.

- 1. Remove power to the controller by disconnecting the 12V DC input.
- 2. Wait until the power indicator is off.
- 3. Connect a wire link between **NA** of the module network and **SA** of the reader network, and between **NB** of the module network and **SB** of the reader network.
- 4. Connect **Input 2** to ground.

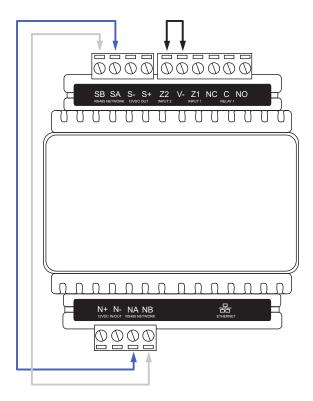

- 5. Power up the controller. Wait for the status indicator to begin flashing steadily.
- 6. When the controller starts up it will use the following temporary settings:

IP address: 192.168.111.222
 Subnet Mask: 255.255.255.0
 Gateway: 192.168.111.254

- DHCP: disabled

7. Connect to the controller by entering https://192.168.111.222 into the address bar of your web browser, and view or change the IP address as required.

Remember to change the subnet of your PC or laptop to match the subnet of the controller.

8. Remove the wire link(s) and power cycle the controller again.

You can now connect to the controller using the configured IP address.

# Defaulting a Controller

The controller can be factory defaulted, which resets all internal data and event information. This allows you to remove all programming and start afresh.

Defaulting the controller resets the IP address to the factory default IP of 192.168.1.2

#### Defaulting a One-Door Controller

- 1. Remove power to the controller by disconnecting the 12V DC input.
- 2. Wait until the power indicator is off.
- 3. Connect a wire link between **NA** of the module network and **SA** of the reader network, and between **NB** of the module network and **SB** of the reader network.
- 4. Connect **Input 1** to ground.

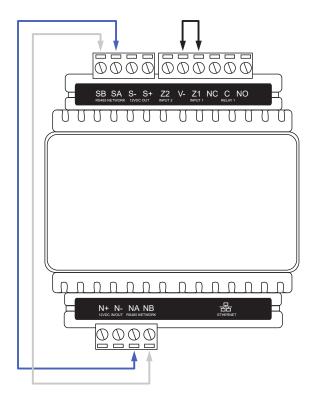

- 5. Power up the controller. Wait for the status indicator to begin flashing steadily.
- 6. Remove the wire link(s).

The system will now be defaulted with all programming and **System Settings** returned to factory configuration, including resetting the IP address and all network configuration, and removing all operator records.

- Defaulting the controller resets the IP address to the factory default IP of 192.168.1.2.
  - Earlier versions of the controller firmware do not reset the IP address. If the controller is not available on 192.168.1.2 you will be able to connect to it via its previous IP address.
- Any configured system settings (e.g. Default Gateway, Event Server) are reset to their default values.
- Any custom HTTPS certificates are removed and the default certificate is reinstalled.
  - Earlier versions of the controller do not have a default HTTPS certificate installed. If the controller is not available via HTTPS, connect to it via HTTP.
- All operator records are removed and the admin operator must be recreated.
- All other programming is removed.

#### After Defaulting a Controller

After defaulting a controller a number of essential steps will need to be performed to resume normal operation. Not all of the following steps will necessarily be required, depending on your site configuration:

- 1. Connect to the controller's web interface using HTTPS, unless it is an older controller with no default certificate loaded, then it will connect using HTTP.
- 2. Recreate the admin operator and log in to the controller's web interface.
  - If you are not prompted to create the admin operator, the default username is admin with the password admin.
- 3. Reset the controller's IP address to its previous value.
- 4. Reconfigure any additional network settings.
- 5. Reinstall previously installed custom HTTPS certificates.
- 6. Restore any other system settings as required by your site configuration.

# **LED Indicators**

Protege DIN rail modules feature comprehensive diagnostic indicators that can aid the installer in diagnosing faults and conditions. In some cases an indicator may have multiple meanings depending on the status indicator display at the time.

### **Power Indicator**

The power indicator is lit when the correct input voltage is applied to the controller.

Note that this indicator may take several seconds to light up after power has been applied.

| State      | Description                     |
|------------|---------------------------------|
| On (green) | Correct input voltage applied   |
| Off        | Incorrect input voltage applied |

# Status Indicator

The status indicator displays the status of the controller.

| State                                  | Description                      |
|----------------------------------------|----------------------------------|
| Flashing (green) at 1 second intervals | Controller is operating normally |

## **Fault Indicator**

The fault indicator is lit any time the controller is operating in a non-standard mode. During normal operation the fault indicator is off.

| State    | Description                                    |
|----------|------------------------------------------------|
| Off      | Controller is operating normally               |
| On (red) | Controller is operating in a non-standard mode |

# **PoE Power Indicator**

PoE models only

The PoE power indicator shows the status of the PoE connection.

| State            | Description               |
|------------------|---------------------------|
| On (green)       | PoE+ connection applied   |
| Flashing (green) | PoE connection applied    |
| Off              | No PoE connection applied |

# **Battery Indicator**

PoE models only

The battery indicator shows the status of the backup battery.

| State          | Description                                    |
|----------------|------------------------------------------------|
| Flashing (red) | Backup battery is disconnected                 |
| On (red)       | Backup battery failed its dynamic battery test |
| On (green)     | Last backup battery dynamic test successful    |

# **Ethernet Link Indicator**

The ethernet indicator shows the status of the ethernet connection.

| State            | Description                                                                        |  |
|------------------|------------------------------------------------------------------------------------|--|
| On (green)       | Valid link with a hub, switch or direct connection to a personal computer detected |  |
| Flashing (green) | Data is being received or transmitted                                              |  |
| Off              | Ethernet cable not connected, no link detected                                     |  |

### Reader Data Indicators

The R1 and R2 indicators display the status of the data being received by the onboard readers.

| State               | Description                                                                                          |
|---------------------|----------------------------------------------------------------------------------------------------|
| Short flash (red)   | A SHORT flash (<250 milliseconds) will show that data was received but was not in the correct format |
| Long flash<br>(red) | A LONG flash (>1 second) indicates that the unit has read the data and the format was correct        |

# **Relay Indicator**

The relay indicator shows the status of the lock output relay.

| State    | Description         |
|----------|---------------------|
| On (red) | Relay output is ON  |
| Off      | Relay output is OFF |

# **Input Indicators**

Whenever an input on the module is programmed with an input type and area, the input status will be displayed on the front panel indicator corresponding to the physical input number. This allows for easy test verification of inputs without the need to view the inputs from the keypad or the Protege software.

| State                    | Description                |
|--------------------------|----------------------------|
| Constantly off           | Input is not programmed    |
| Constantly on (red)      | Input is in an open state  |
| Constantly on (green)    | Input is in a closed state |
| Continuous flash (red)   | Input is in a tamper state |
| Continuous flash (green) | Input is in a short state  |

# Mechanical Diagram

The mechanical diagram shown below outlines the essential details needed to help ensure the correct installation of the controller.

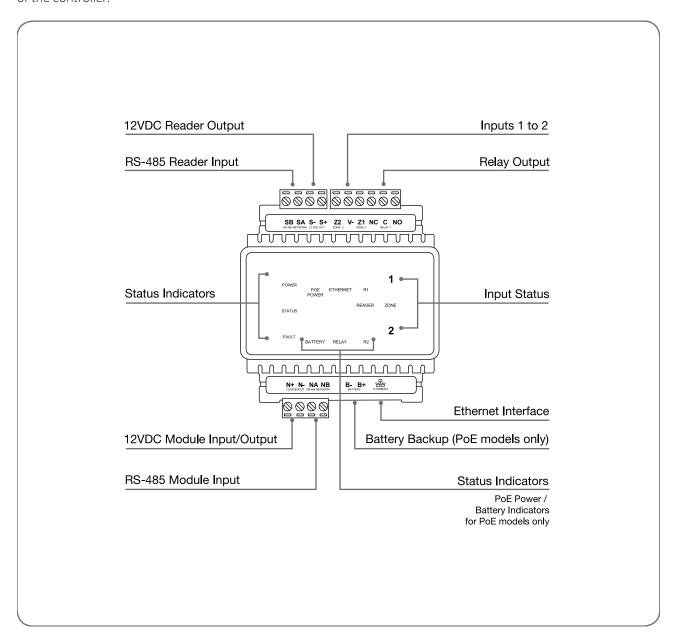

# Mechanical Layout

The mechanical layout shown below outlines the essential details needed to help ensure correct installation and mounting. All measurements are shown in millimeters.

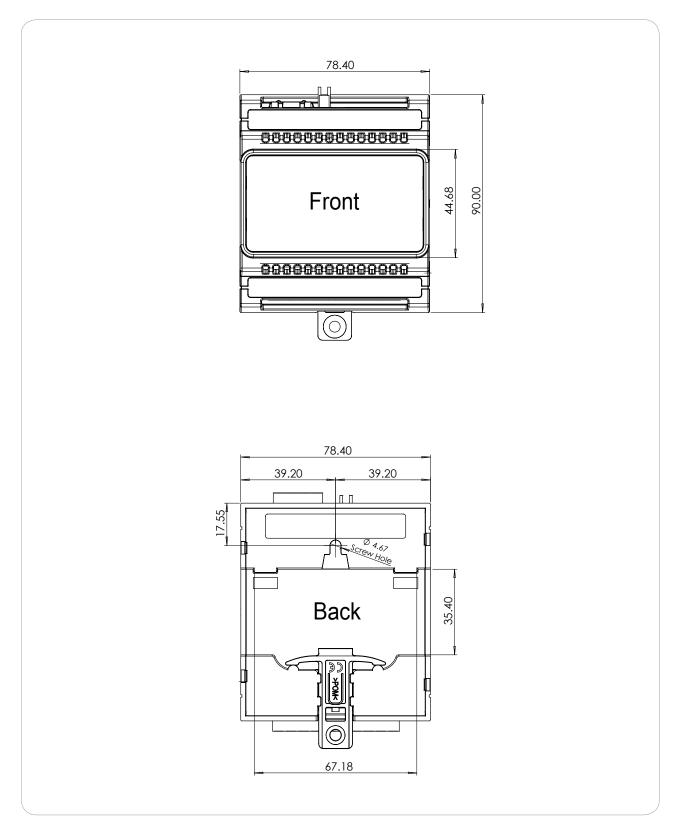

# **Technical Specifications**

The following specifications are important and vital to the correct operation of this product. Failure to adhere to the specifications will result in any warranty or guarantee that was provided becoming null and void.

| Ordering Information                                                                                          |                                                                                                   |                                                                                                    |  |
|----------------------------------------------------------------------------------------------------|---------------------------------------------------------------------------------------------------|----------------------------------------------------------------------------------------------------|--|
| Order Code                                                                                                    | PRT-WX-DIN-1D                                                                                     | PRT-WX-DIN-1D-POE                                                                                              |  |
| Product Name                                                                                                  | Protege WX DIN Rail Single<br>Door Controller                                                     | Protege WX DIN Rail Single Door Controller with POE                                                            |  |
| Power Supply                                                                                                  |                                                                                                   |                                                                                                    |  |
| Operating Voltage                                                                                             | 11-14V DC                                                                                         |                                                                                                    |  |
| Operating Current                                                                                             | 120mA (Typical)                                                                                   |                                                                                                    |  |
| DC Output                                                                                                    | 10.45-13.85VDC 0.7A<br>(Typical)<br>electronic shutdown at 1.1A                                   | 13VDC +/- 0.5 0.7A (Typical)<br>electronic shutdown at 1.1A                                                    |  |
| Total Combined Current*                                                                                       | 0.82A (Max)                                                                                       | 0.6A total at outputs, inclusive of battery charging (PoE) / 1A total at outputs, plus battery charging (PoE+) |  |
| Electronic Disconnection                                                                                      | 9.0VDC                                                                                            |                                                                                                    |  |
| Battery                                                                                                    |                                                                                                   |                                                                                                    |  |
| Battery Charging                                                                                              | -                                                                                                 | 300mA (Typical)                                                                                                |  |
| Battery Low                                                                                                   | -                                                                                                 | 11.2VDC                                                                                                    |  |
| Battery Restore                                                                                               | -                                                                                                 | 12.5VDC                                                                                                    |  |
| Communications                                                                                                | Communications                                                                                    |                                                                                                    |  |
| Communication (Ethernet)                                                                                      | 10/100Mbps ethernet communication link                                                            |                                                                                                    |  |
| Communication (RS-485)                                                                                        | 2 RS-485 communication interface ports - 1 for module communications, 1 for reader communications |                                                                                                    |  |
| Readers                                                                                                    |                                                                                                   |                                                                                                    |  |
| 1RS-485 enabled reader port, allowing connection of up readers providing entry/exit control for a single door |                                                                                                   |                                                                                                    |  |
|                                                                                                    | RS-485 reader port connections support configuration for OSDP protocol                            |                                                                                                    |  |
| Inputs and Outputs                                                                                            | Inputs and Outputs                                                                                |                                                                                                    |  |
| Inputs                                                                                                    | 2 high security monitored inputs                                                                  |                                                                                                    |  |
| Relay Outputs                                                                                                 | 1 FORM C Relay - 7A N.O/N.C. at 30 VAC/DC resistive/inductive                                     |                                                                                                    |  |
| Dimensions                                                                                                    | Dimensions                                                                                        |                                                                                                    |  |
| Dimensions (L x W x H)                                                                                        | 78 x 90 x 60mm (3.07 x 3.54 x 2.36")                                                              |                                                                                                    |  |
| Weight                                                                                                    | 167g (5.89oz)                                                                                     | 205g (7.23oz)                                                                                                  |  |
| Operating Conditions                                                                                          | Operating Conditions                                                                              |                                                                                                    |  |
| Operating Temperature -10° to 55°C (14° to 131°F)                                                             |                                                                                                   |                                                                                                    |  |

| Storage Temperature                  | -10° to 85°C (14° to 185°F)                                       |
|--------------------------------------|-------------------------------------------------------------------|
| Humidity                             | 0%-93% non-condensing, indoor use only (relative humidity)        |
| Mean Time Between<br>Failures (MTBF) | 560,421 hours (calculated using RFD 2000 (UTE C 80-810) Standard) |

<sup>\*</sup> The total combined current refers to the current that will be drawn from the external power supply to supply the expander and any devices connected to its outputs. The auxiliary outputs are directly connected via thermal resettable fuses to the N+ N- input terminals, and the maximum current is governed by the trip level of these fuses.

The ICT implementation of OSDP conforms to a subset of the OSDP functionality. For specifications and reader configuration, refer to AN-254 Configuring OSDP Readers, available from the ICT website.

The size of conductor used for the supply of power to the unit should be adequate to prevent voltage drop at the terminals of no more than 5% of the rated supply voltage.

Integrated Control Technology continually strives to increase the performance of its products. As a result these specifications may change without notice. We recommend consulting our website (www.ict.co) for the latest documentation and product information.

# New Zealand and Australia

#### General Product Statement

The RCM compliance label indicates that the supplier of the device asserts that it complies with all applicable standards.

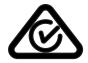

### Intruder Detection Maintenance Routine

Integrated Control Technology recommends regular maintenance of the Protege system, including Protege controllers, expander modules and other connected devices.

The periodic routine maintenance procedures outlined in this section accord with AS/NZS standards for intruder detection systems:

- AS/NZS 2201.1-2007 SECTION 5 MAINTENANCE AND SERVICE
- AS/NZS 2201.1-2007 SECTION 5 RECORDS AND REPORT

Copies of these standards are available from Standards New Zealand, and can be purchased online from <a href="https://shop.standards.govt.nz">https://shop.standards.govt.nz</a>.

### Peripheral Devices

This section outlines specific routine maintenance procedures for Protege controllers and expander modules which are used for intruder detection. It does not include specific instructions for peripheral devices connected to the Protege system, such as motion detectors, smoke detectors and warning devices. Although many of these peripheral devices will be operated as part of the maintenance procedures described below, this may not meet the routine maintenance procedures recommended for those devices.

As a minimum, we recommend that you follow the AS/NZS 2201.1-2007 standards relating to:

- Detection devices for internal use (AS/NZS 2201.3 Part 3)
- Audible and visible alarm and warning devices

# **Testing Frequency**

The maintenance procedures outlined below meet the requirements of AS/NZS 2201.1-2007, which specifies that testing of the intruder detection system must be carried out at least once a year. However, the testing frequency of detection devices, alarm warning devices and reporting operations should be determined according to the needs of the particular installation and local body regulations.

For some clients or sites it may be prudent to perform more frequent testing to ensure the integrity of the system. For example:

- Sites which require a higher rate of security or are heavily affected by environmental conditions may choose to have testing carried out more frequently.
- Very large sites with hundreds of detection devices may prefer to arrange multiple testing rounds per year, with a percentage of the devices tested in each round.

In contrast, sites where automated testing functions have been implemented may find that annual maintenance visits are adequate.

# Recommended Routine Maintenance Procedures

# Preliminary Procedures

| Task                                                                   | Frequency                                         | Description                                                                                                    |
|------------------------------------------------------------------------|---------------------------------------------------|----------------------------------------------------------------------------------------------------|
| Notify the alarm<br>monitoring company<br>(place account 'on<br>test') | As required prior to start of maintenance routine | If the system is monitored, the monitoring company must be notified before any testing begins (commonly referred to as placing the system 'on test').  In most circumstances you must be authorized to perform this task. |
|                                                                        |                                                   | The monitoring company may request a Technician or 'voice' code to identify you and the company that you represent.                                                                                                    |
| Notify personnel on the premises                                       | As required prior to start of maintenance routine | Prior to any test that may have an impact on personnel such as testing inputs or warning devices, ensure that all affected staff members are given any necessary notification, warning or instructions.                   |

### On Site Maintenance Procedures

| Task                                                   | Frequency     | Description                                                                                                    |
|--------------------------------------------------------|---------------|----------------------------------------------------------------------------------------------------|
| Check the equipment schedule and/or maintenance sheets | Once per year | Check the installation, location and siting of all equipment and devices against the 'as-built' documentation. Record and report any discrepancies.                                                            |
| Check wiring and cable protection                      | Once per year | Visually inspect all wiring and cable protection systems (conduits, trunking, etc.). Record any damage or deterioration.                                                                                       |
| Check for dust,<br>moisture and<br>vermin              | Once per year | Check all equipment enclosures for dust, moisture, condensation and vermin. If excessive moisture or foreign matter is present, clear this out of the enclosure and take steps to prevent future accumulation. |
| Check the power supply                                 | Once per year | Check that all power supplies are properly connected to a mains outlet and are operational.                                                                                                    |
| Test the power supply DC output voltage                | Once per year | Disconnect the backup batteries and test the DC voltages across the V+ and V- output terminals on all power supplies.  The recommended voltage range is <b>12.4 - 14.0 VDC</b> .                               |
| Test expander<br>module DC<br>output voltage           | Once per year | Test DC voltage across the V+ and V- output terminals on Protege controllers, input expanders and output expanders.  The recommended voltage range is <b>10.4 - 14.0 VDC</b> .                                 |
| Check battery connections                              | Once per year | Check that all power supplies have batteries fitted and connected correctly to the B+ and B- terminals, and that the batteries and connections show no visible signs of corrosion.                             |
| Test battery<br>charge voltage                         | Once per year | Test the DC voltage across the B+ and B- terminals of all power supplies. The recommended voltage range is <b>13.4 - 13.8 VDC</b> .                                                                            |
|                                                        |               | Note: When the mains power is restored following an AC fail condition, the battery charge voltage may fluctuate between <b>10.0 - 13.8 VDC</b> while the battery is recharging.                                |

| Task                                              | Frequency                                                                                    | Description                                                                                                    |
|---------------------------------------------------|----------------------------------------------------------------------------------------------|----------------------------------------------------------------------------------------------------|
| Replace<br>battery                                | Once per 3-5 years,<br>or as specified by the<br>battery manufacturer                        | Replace each power supply battery as required with another of equivalent or better specifications. Record the installation date of the new battery in the system maintenance records and in a clearly visible location within the equipment enclosure or on the battery itself.                                                                                                    |
| Check keypad keys                                 | Once per year                                                                                | Check the operation of every key on the keypad, that all keys are clearly legible and that the keypad backlighting is operational.                                                                                                    |
| Check keypad<br>display                           | Once per year                                                                                | Check the operation of the keypad display to ensure that all characters display correctly on the screen and that the backlight is operational and at the correct brightness.                                                                                                    |
| Test the                                          | As agreed between<br>monitoring company<br>and client, but not<br>less than once per<br>year | <b>Note</b> : This procedure must be pre-arranged in consultation with the monitoring station.                                                                                                    |
| primary<br>reporting<br>service                   |                                                                                              | <ul><li>Ensure that the system is 'on test'.</li><li>Perform an operation that triggers reporting.</li><li>Check that the system reports successfully.</li></ul>                                                                                                    |
| Test the backup reporting service                 | As agreed between<br>monitoring company<br>and client, but not<br>less than once per<br>year | <b>Note</b> : This procedure must be pre-arranged in consultation with the monitoring station.                                                                                                    |
|                                                   |                                                                                              | <ul> <li>Disable the primary reporting service.</li> <li>Perform an operation that triggers a reportable alarm.</li> <li>Check that the system correctly reports alarm to the backup reporting service after failing to communicate with the primary service.</li> <li>Re-enable the primary reporting service.</li> </ul>                                                                                                    |
| Test system inputs and areas programmed to report | As agreed between<br>monitoring company<br>and client, but not<br>less than once per<br>year | <b>Note</b> : This procedure must be pre-arranged in consultation with the monitoring station.                                                                                                    |
|                                                   |                                                                                              | <ul> <li>Consult the maintenance sheets for a list of all inputs to be tested.</li> <li>Activate each input by causing it to switch from the closed state to open (alarm) and back to closed.</li> <li>Check the system event log for associated open/close events.</li> <li>Check off each input on the maintenance sheet after successful testing and report any discrepancies.</li> <li>Return all alarm areas to their pre-test states.</li> <li>Obtain an activity report of all input opens/closes and area alarms/restores from the monitoring station.</li> <li>Compare the monitoring station report with the system event log for the period to ensure that all tested inputs and areas reported correctly. Record and report any discrepancies.</li> <li>Special testing equipment and procedures may be required for smoke, heat, seismic glass-break and other detectors.</li> </ul> |

| Task                        | Frequency                                                                                                    | Description                                                                                                    |
|-----------------------------|----------------------------------------------------------------------------------------------------|----------------------------------------------------------------------------------------------------|
|                             | As agreed between                                                                                                    | <b>Note</b> : This procedure must be pre-arranged in consultation with the monitoring station.                                                                                                    |
| Test warning device outputs | As agreed between<br>monitoring company<br>and client, but not<br>less than once per<br>year<br>May be performed<br>alongside Input<br>Testing (above) | <ul> <li>Test the operation of each audible and visible warning device.</li> <li>Consult the maintenance sheets for a list of all outputs to be tested.</li> <li>Arm any relevant areas.</li> <li>Activate each warning device, either by user operation or by triggering an alarm which should cause activation.</li> <li>Check that each warning device works as specified. Record and report any discrepancies.</li> <li>Reset/Restore alarm areas to their previous state.</li> </ul> |

# Software Maintenance Procedures

| Task                               | Frequency           | Description                                                                                                    |
|------------------------------------|---------------------|----------------------------------------------------------------------------------------------------|
| Back up<br>programming<br>database | Recommended monthly | Backups of the programming database should be performed on a regular basis. It is vital that backups be stored offsite for disaster recovery.  See the Operator Reference Manual for instructions on how to backup your database. |
| Back up events<br>database         | Recommended monthly | Backups or exports of recorded events should be performed on a regular basis. Verify that the backup file has been created.  See the Operator Reference Manual for instructions on how to backup your database.                   |

### Follow-up Procedures

| Task                                         | Frequency                                   | Description                                                                                                    |
|----------------------------------------------|---------------------------------------------|----------------------------------------------------------------------------------------------------|
| Perform necessary<br>system<br>modifications | As required                                 | Complete any modifications to the system resulting from the maintenance procedures. Record these in the maintenance sheets and report. |
| Obtain client sign off                       | At the conclusion of each maintenance visit | Obtain the signature of the client or the client's representative on the maintenance record.                                           |

# **European Standards**

# CE Statement **C €**

Conforms where applicable to European Union (EU) Low Voltage Directive (LVD) 2014/35/EU, Electromagnetic Compatibility (EMC) Directive 2014/30/EU, Radio Equipment Directive (RED)2014/53/EU and RoHS Recast (RoHS2) Directive: 2011/65/EU + Amendment Directive (EU) 2015/863.

This equipment complies with the rules, of the Official Journal of the European Union, for governing the Self Declaration of the CE Marking for the European Union as specified in the above directive(s).

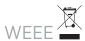

#### Information on Disposal for Users of Waste Electrical & Electronic Equipment

This symbol on the product(s) and / or accompanying documents means that used electrical and electronic products should not be mixed with general household waste. For proper treatment, recovery and recycling, please take this product(s) to designated collection points where it will be accepted free of charge.

Alternatively, in some countries you may be able to return your products to your local retailer upon purchase of an equivalent new product.

Disposing of this product correctly will help save valuable resources and prevent any potential negative effects on human health and the environment, which could otherwise arise from inappropriate waste handling.

Please contact your local authority for further details of your nearest designated collection point.

Penalties may be applicable for incorrect disposal of this waste, in accordance with your national legislation.

#### For business users in the European Union

If you wish to discard electrical and electronic equipment, please contact your dealer or supplier for further information.

#### Information on Disposal in other Countries outside the European Union

This symbol is only valid in the European Union. If you wish to discard this product please contact your local authorities or dealer and ask for the correct method of disposal.

#### EN50131 Standards

This component meets the requirements and conditions for full compliance with EN50131 series of standards for equipment classification.

EN 50131-1:2006+A2:2017, EN 50131-3:2009, EN 50131-6:2008+A1:2014, EN 50131-10:2014, EN 50136-1:2012, EN 50136-2:2013, EN 60839-11-1:2013

This component meets the requirements and conditions for full compliance with EN50131-3 (2010) 8.10.1 and EN50131-1 (2006) 8.10 when connected to a compliant ARC (Alarm Reporting Centre).

#### Security Grade 4

#### **Environmental Class II**

Equipment Class: Fixed

Readers Environmental Class: IVA, IK07

SP1 (PSTN - voice protocol)

SP2 (PSTN - digital protocol),

SP6 (LAN - Ethernet) and DP1 (LAN - Ethernet + PSTN)

Tests EMC (operational) according to EN 55032:2015

Radiated disturbance EN 55032:2015

Power frequency Magnetic field immunity tests (EN 61000-4-8)

#### EN50131

In order to comply with EN 50131-1 the following points should be noted:

- Ensure for Grade 3 or 4 compliant systems, the minimum PIN length is set for 6 digits.
- To comply with EN 50131-1 Engineer access must first be authorized by a user, therefore Installer codes will only be accepted when the system is unset. If additional restriction is required then Engineer access may be time limited to the first 30 seconds after the system is unset.
- Reporting delay -Violation off the entry path during the entry delay countdown will trigger a warning alarm. The warning alarm should not cause a main alarm signal and is not reported at this time. It can be signaled locally, visually and or by internal siren type. If the area is not disarmed within 30 seconds, the entry delay has expired or another instant input is violated, the main alarm will be triggered and reported.
- To comply with EN 50131-1 neither Internals Only on Part Set Input Alarm nor Internals Only on Part Set Tamper Alarm should be selected.
- To comply with EN 50131-1 Single Button Setting should not be selected.
- To comply with EN 50131-1 only one battery can be connected and monitored per system. If more capacity is required a single larger battery must be used.

#### **Anti Masking**

To comply with EN 50131-1 Grade 3 or 4 for Anti Masking, detectors with a separate or independent mask signal should be used and the mask output should be connected to another input.

I.e. Use 2 inputs per detector. One input for alarm/tamper and one input for masking.

To comply with EN 50131-1:

- Do not fit more than 10 unpowered detectors per input,
- Do not fit more than one non-latching powered detector per input,
- Do not mix unpowered detectors and non-latching powered detectors on an input.

To comply with EN 50131-1 the Entry Timer should not be programmed to more than 45 seconds.

To comply with EN 50131-1 the Bell Cut-Off Time should be programmed between 02 and 15 minutes.

EN 50131-1 requires that detector activation LEDs shall only be enabled during Walk Test. This is most conveniently achieved by using detectors with a Remote LED Disable input.

To comply with EN 50131-1, EN 60839-11 Security Grade 4 and AS/NZS2201.1 class 4&5 Vibration Detection for PreTamper Alarm, protection is provided by a DSC SS-102 Shockgard Seismic vibration sensor mounted within the system enclosure. Alarm output is provided by a pair of non-latching, N.C. (normally closed), relay contacts, opening for a minimum of 1 second on detection of an alarm connected in series with the 24Hr tamper input (TP) on the PSU (or any other system input designated/programmed as a 24Hr Tamper Alarm).

This relay is normally energized to give fail-safe operation in the event of a power loss. Indication of detection is provided by a LED situated on the front cover. The vibration sensor is fully protected from tampering by a N.C. micro switch operated by removal of the cover.

Enclosure EN-DIN-24has been tested and certified to EN50131.

By design, the enclosures for all Integrated Control Technology products, EN-DIN-11, EN-DIN-12, EN-DIN-24-ATTACK and EN-DIN-31, comply with the EN 50131 standards. Tamper protection against removal of the cover as well as removal from mounting is provided by tamper switch.

Warning: Enclosures supplied by 3rd parties may not be EN50131-compliant, and should not be claimed as such.

## UK PD 6662:2017 and BS 8243

Protege systems conform to PD 6662:2017 and BS 8243 at the security grade and notification option applicable to the system.

# **FCC Compliance Statements**

### FCC Rules and Regulations CFR 47, Part 15, Class A

This equipment complies with the limits for a Class A digital device, pursuant to Part 15 of the FCC rules.

Operation is subject to the following two conditions:

- This device may not cause harmful interference.
- This device must accept any interference received, including interference that may cause undesired operation.

NOTE: THE GRANTEE IS NOT RESPONSIBLE FOR ANY CHANGES OR MODIFICATIONS NOT EXPRESSLY APPROVED BY THE PARTY RESPONSIBLE FOR COMPLIANCE. SUCH MODIFICATIONS COULD VOID THE USER'S AUTHORITY TO OPERATE THE EQUIPMENT.

# Industry Canada Statement

ICES-003

This is a Class A digital device that meets all requirements of the Canadian Interference Causing Equipment Regulations.

CAN ICES-3 (A)/NMB-3 (A)

# Disclaimer and Warranty

**Disclaimer:** Whilst every effort has been made to ensure accuracy in the representation of this product, neither Integrated Control Technology Ltd nor its employees shall be liable under any circumstances to any party in respect of decisions or actions they may make as a result of using this information. In accordance with the ICT policy of enhanced development, design and specifications are subject to change without notice.

For warranty information, see our Standard Product Warranty.

 $Designers\ \&\ manufacturers\ of\ integrated\ electronic\ access\ control,\ security\ and\ automation\ products.$  ${\sf Designed\,\&\,manufactured\,by\,Integrated\,Control\,Technology\,Ltd.}$  $\label{lem:copyright @ Integrated Control Technology Limited 2003-2021. All rights reserved. \\$ Disclaimer: Whilst every effort has been made to ensure accuracy in the representation of this product, neither Integrated Control Technology Ltd nor its employees shall be liable under any circumstances to any party in respect of decisions or actions they may make as a result of using this information. In accordance

www.ict.co 16-Jul-21

with the ICT policy of enhanced development, design and specifications are subject to change without notice.